### **Create and Edit an OTCnet Account**

To create and edit an OTCnet account for a user, complete the following steps:

- 1. From the main menu bar, click **Search** and select **Person**. The *Search Person* page appears.
- 2. From the **Select** drop-down menu, select **External**.

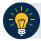

## **Application Tip**

By default, the **Select** drop-down menu is set to **External**.

3. From the **Where** drop-down menu, select a criteria type.

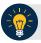

## **Application Tip**

By default, the **Where** drop-down menu is set to **Full Name**. Choose any option as needed.

4. Enter the search criteria in the blank text box on the right and click **Search** as shown in Figure 1. The *Search Person* page appears with the results of your search criteria.

Figure 1: Search Person Page (Criteria) - Person

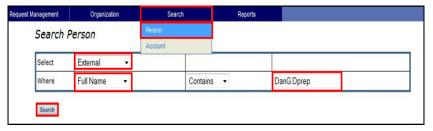

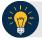

#### **Application Tip**

By default, the drop-down menu after **Where** is set to **Contains**. Choose any option as needed.

- 5. Click the **Select** hyperlink of the name of the user for which you would like to create and assign an OTCnet account. A *Manage User* page appears.
- 6. Click **Manage Accounts**. The *Manage Accounts* page appears.

7. To create a new OTCnet account for a user, click **New**. The *Create Account for*: page appears as shown in Figure 2.

Or

To modify an existing OTCnet account for a user, click the **User ID** hyperlink for the OTCnet account and proceed to the **Managed Organization** step below.

Figure 2: Create Account for Page

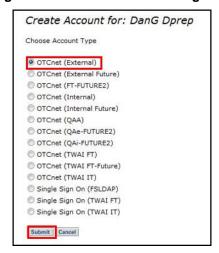

8. Click **OTCnet** for the account type. Click **Submit**. The *Edit Account: OTCnet* page appears.

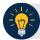

## **Application Tips**

- Selecting OTCnet indicates that the user can log on to OTCnet.
- Proceed to **Click to Modify** to modify the user's role group.
- 9. From **Managed Organizations**, click **Search**. The *Search: Managed Organizations* dialog box appears, as shown in Figure 3.

Figure 3: Search Managed Organizations Page

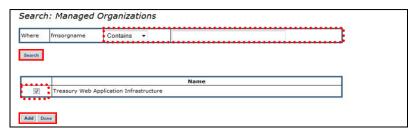

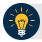

# **Application Tips**

- Managed Organizations is only used by PLSAs for creating LSA users. When
  creating any other user, this field should be left blank. LSAs should never use this
  field when creating users.
- The name in the Managed Organizations field is typically the same as the Identity Organization name. The Identity Organization was originally used when you created the User ID.
- 10. Enter the organization name in the blank text box. Click **Search**.

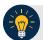

## **Application Tip**

If you do not know the full name of the organization, enter a partial name search.

- 11. Click the checkbox of the organization's name you wish to add.
- 12. Click **Add**. Click **Done** to return to the *Edit Account: OTCnet* page.

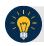

#### **Application Tip**

Proceed to **Click to Modify** to modify the user's role group. If not, proceed to **Schedule for Now** or **Schedule for Later**.

13. From **Assign Permission**, click the **Click to Modify** hyperlink. The *OTCnet Module Role Access Group* dialog box appears.

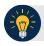

### **Application Tip**

If the Allow OTC Endpoint to create deposits for over-the-counter collections check box and/or the Enable Check Capture check box is not checked when modifying OTC Endpoint Information, you cannot provision the user to the appropriate OTCnet Endpoint.

- 14. Select a **Role** from the **Choose a Role** drop-down.
- 15. Select an access group from the **Level 1** drop-down. The **Level 2** drop-down appears, *if* applicable.

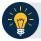

#### **Application Tip**

Wait for the **Level 2** drop-down to appear. Since ISIM is a web application, there may be a slight delay.

16. Select an access group from the **Level 3** drop-down. The **Level 4** drop-down appears, *if* applicable.

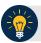

## **Application Tip**

Repeat the Select an access group from the Level 1 drop-down. The Level 2 drop-down appears, if applicable step, as necessary, for each successive level until you select the desired access group.

- 17. Click **Submit** to return to the *Edit Account: OTCnet* page.
- 18. Click the **Schedule for Now** or **Schedule for Later** radio button.

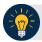

## **Application Tip**

If the **Schedule for Later** radio button is selected, enter the **Date** and **Time** when the OTCnet account should be created.

19. Click **Submit**. The *Request Management – Your Pending Requests* page appears.

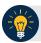

## **Application Tips**

- To add additional user roles, repeat the steps from Assign Permission through Submit.
- To finalize a user's access to OTCnet, an approver (PLSA or LSA) within the same OTC Endpoint or hierarchy must approve the request.
- To verify the account was successfully provisioned, select Request Management and click View Pending Requests or View Completed Requests. A request is listed as completed if an Approver has approved the request.